## Perform a task

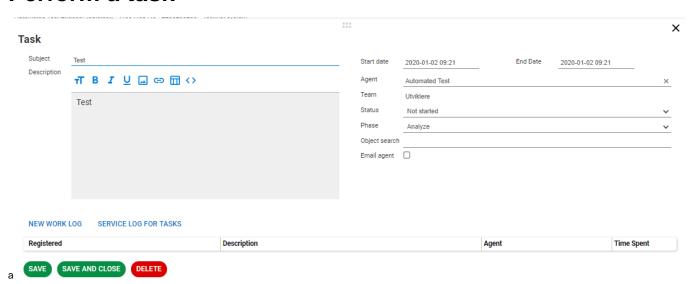

- 1. Open the task from the «Maintenance» tab or from «Servicedesk» tab by clicking it
- Fill out check boxes and fields.
  You can save by clicking «Save», and complete the task later.
- 4. Click «Save and close» when you have completed the task.
- 5. The task is now disappearing from your list